## T-GAUSS 大学入試問題 2013 書目データベース アップデート手順

 「T-GAUSS 大学入試問題 2013」の書目データベ ースを更新します。本製品をインストールしてい ない T-GAUSS では, 今回の書目データベースは追 加できません。

 お手持ちの T-GAUSS のパッケージを確認してか ら実行をお願いします。

1. ダウンロードファイルを解凍します。

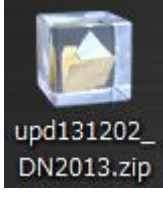

※Windows XP の方:

ダウンロードした「upd131202\_DN2013.zip」 をダブルクリックします。

## ※Windows Vista, Windows 7 の方:

①ダウンロードした「upd131202\_DN2013.zip」 を右クリックし, [すべて展開(T)...]を選 択します。

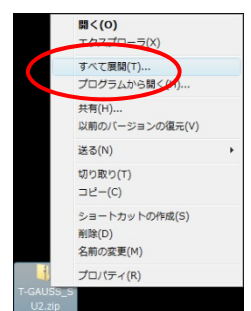

②展開先のフォルダを指定し, [展開(E)]ボ タンをクリックします。

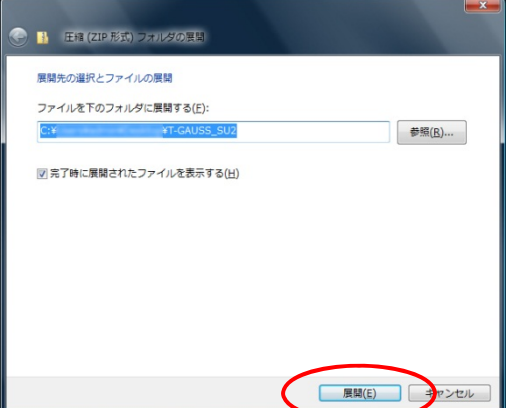

2. [upd131202 DN2013]のフォルダが作成され, フ ォルダの第一階層に[DN13\_CHUBU.tgpkg]ファイ ルができます。

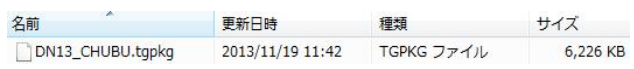

- 3. [T-GAUSS]を起動します。
- 4. T-GAUSS 起動後, 画面右上にある[データベー ス管理]ボタンをクリックします。

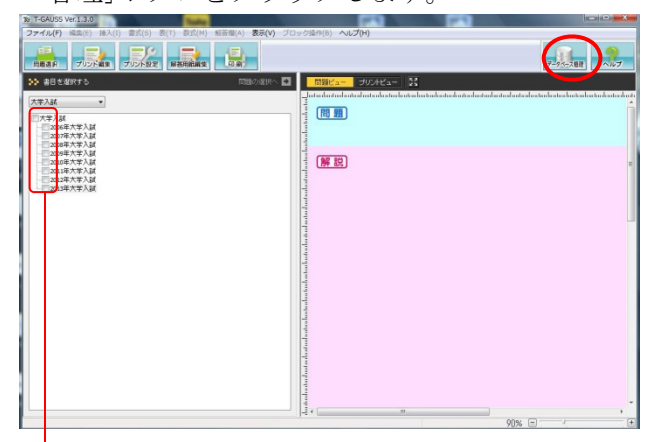

- ※書目のチェックが外れていることを確認し てから[データベース管理]ボタンをクリッ クしてください。
- 5. [データベース管理]画面が起動します。 [CD 以外を選択]をクリックします。

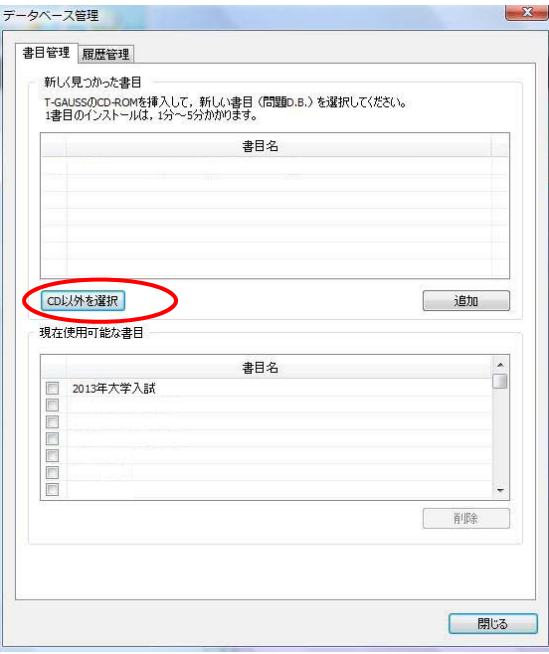

 [デスクトップ]にある[upd131202\_DN2013]フ ォルダを選択して、[OK]をクリックしてくださ い。

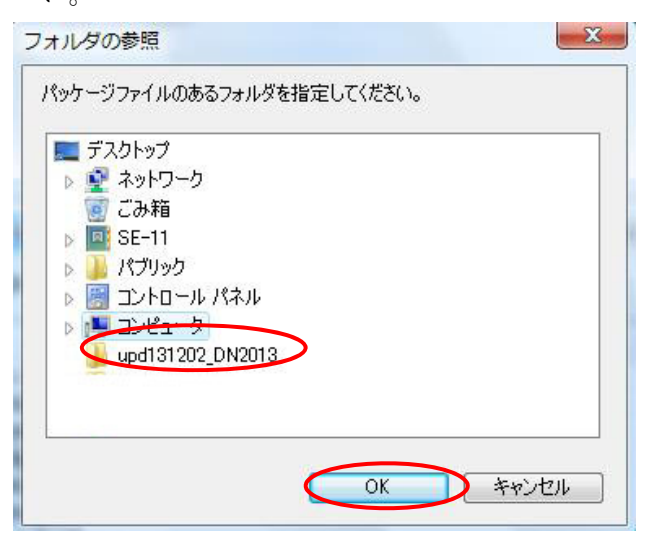

 [2013 年大学入試(更新版:(2013 年 11 月版) ] のチェックを入れて[追加]してクリックすると 書目データベースのインストールが始まります。

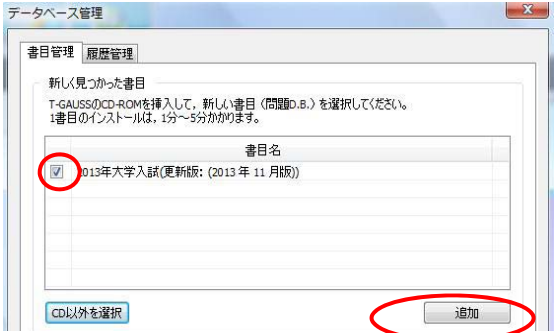

 書目データベースのインストールが終了します と終了のメッセージが表示され, [OK]をクリッ クしてください。

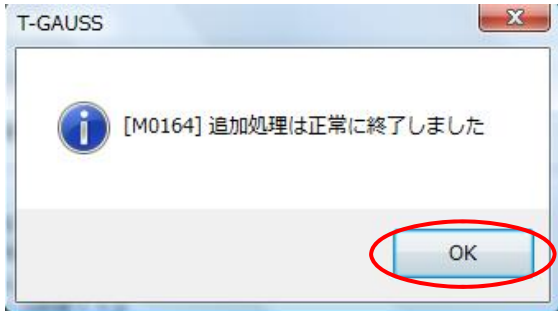